# Installer Lire Couleur pour adapter gratuitement du texte pour les DYS

Le but de ce tutoriel est de permettre à chacun d'adapter gratuitement un texte long ou court pour un public DYS en demande. Après l'installation libre à chacun de trouver les adaptations qui conviennent à l'adulte ou l'enfant DYS.

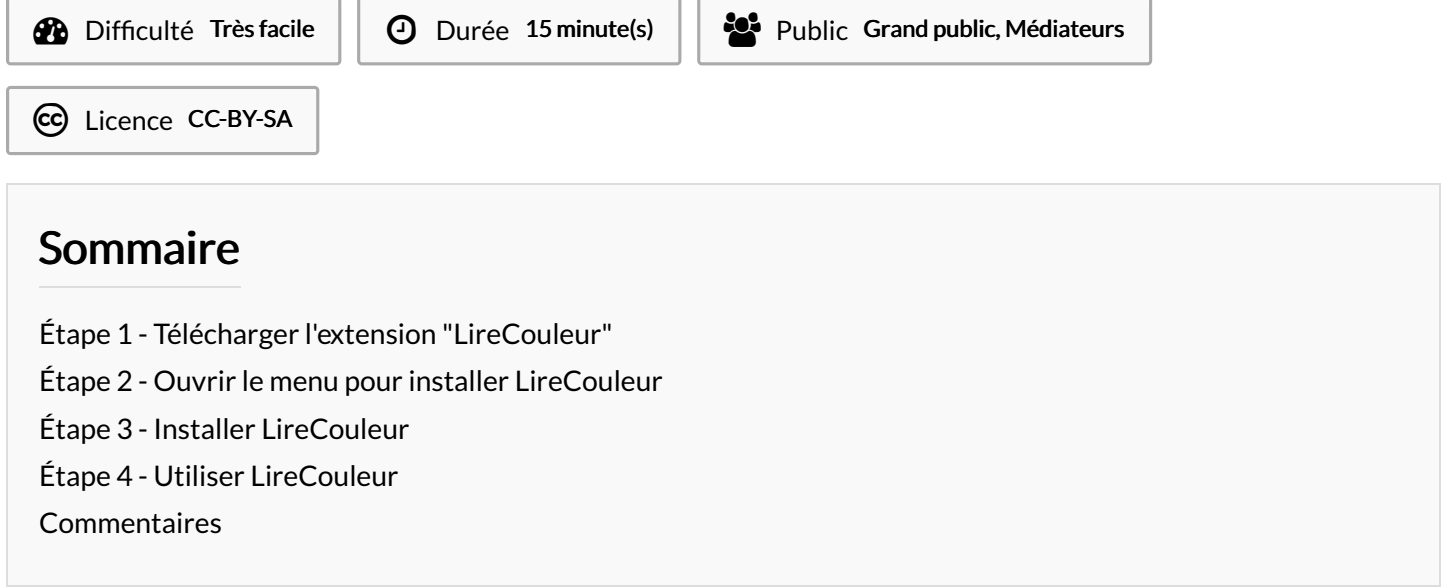

### <span id="page-0-0"></span>Étape 1 - Télécharger l'extension "LireCouleur"

A ... Pour pouvoir installer LireCouleur il faut avoir installé sur son ordinateur LibreOffice (un logiciel de traitement de texte gratuit, une alternative à Word).

Pour télécharger Lire Couleur, se rendre sur le site de [Arkaline.fr](http://lirecouleur.arkaline.fr/telechargements/) Cliquer sur "Enregistrer le fichier" puis sur OK

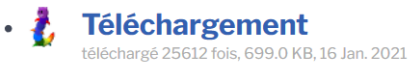

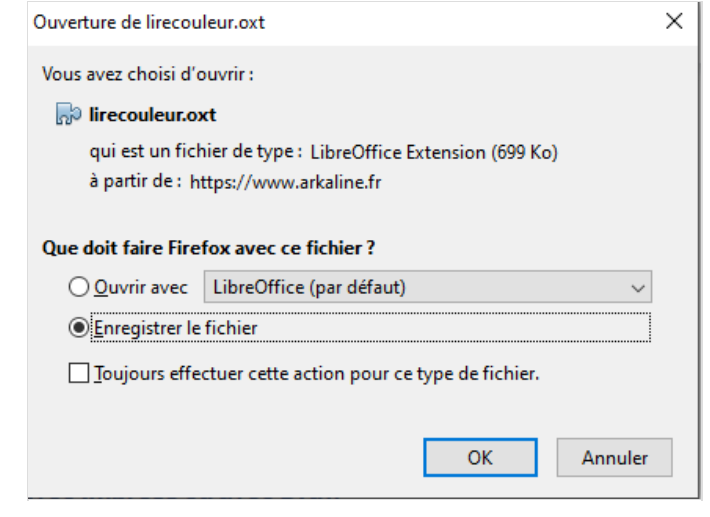

### <span id="page-1-0"></span>Étape 2 - Ouvrir le menu pour installer LireCouleur

#### Ouvrir Libre Office Writer (page blanche)

Cliquer sur Outils dans la liste de menus en haut de l'écran puis "Gestionnaire des extensions"

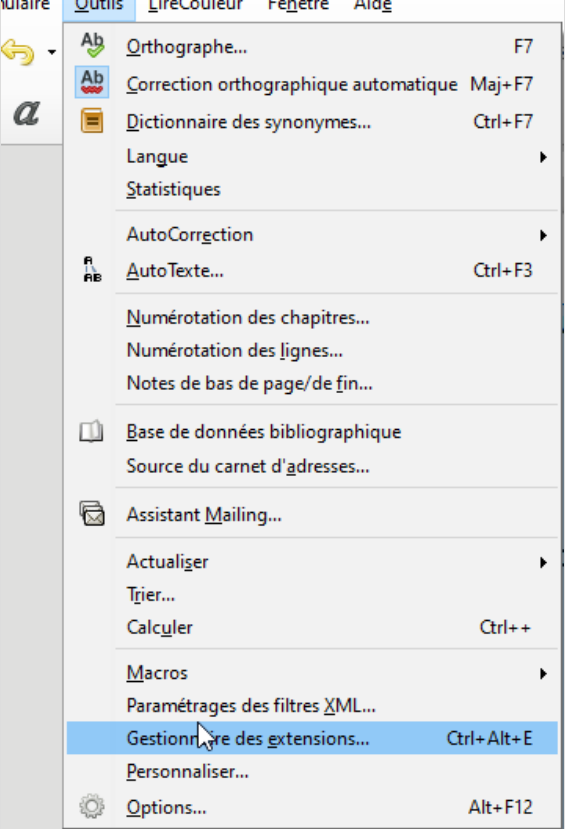

 $\sim$   $\sim$   $\sim$   $\sim$ 

# <span id="page-1-1"></span>Étape 3 - Installer LireCouleur

Dans le gestionnaire des extensions cliquer sur "Ajouter" Rechercher l'endroit ou est rangé le fichier téléchargé à l'étape 2. Cliquer dessus puis cliquer sur "Ouvrir".

 $\bullet$  ...Dans Libre Office une extension est un petit morceau de logiciel souvent crée par des utilisateurs de Libre Office bénévoles qui permet d'améliorer le logiciel ou apporter comme ici une expérience supplémentaire

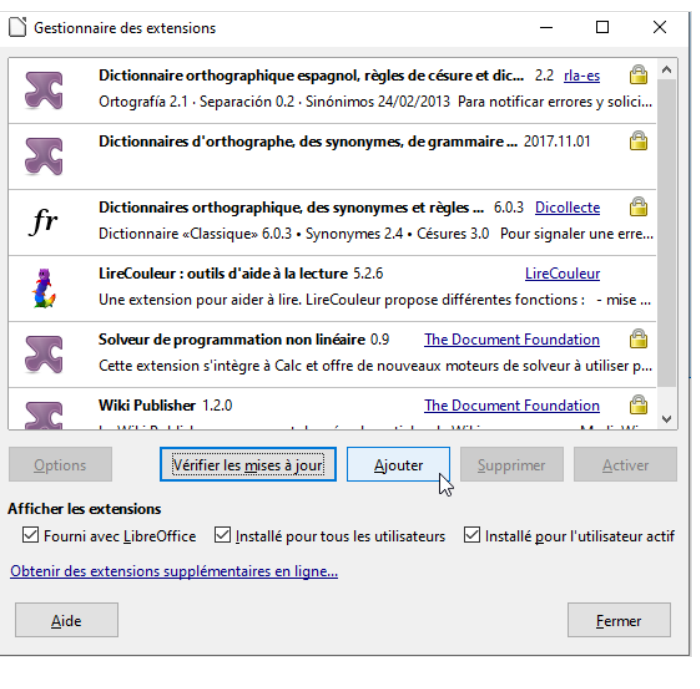

## <span id="page-1-2"></span>Étape 4 - Utiliser LireCouleur

Lire Couleur est maintenant installé c'est un nouveau menu en haut de l'écran appelé tout simplement LireCouleur

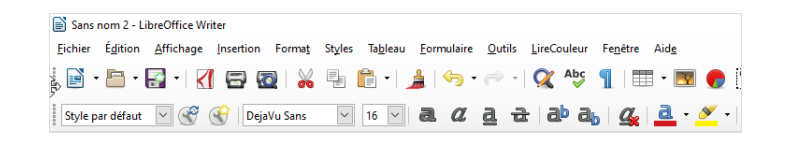